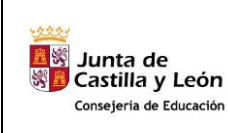

**COMPETENCIA DIGITAL Y TRATAMIENTO DE LA INFORMACIÓN – Nivel 1**

**Tema 03: Abrir programas. Trabajar con ventanas**

## **1.- Puesta en marcha del equipo.**

Para encender el ordenador pulsaremos el botón de ENCENDIDO de la unidad central; al hacerlo se encenderá un diodo, una pequeña bombilla, generalmente de color verde y rotulado también como POWER.

Encenderemos también el monitor; pulsaremos su interruptor de encendido y se encenderá el diodo correspondiente en el monitor.

En un mismo ordenador podemos tener varios usuarios y cada usuario puede tener o no contraseña de acceso.

Para que un ordenador sea utilizable por el usuario debe disponer de un programa denominado sistema operativo. S.O. como es Windows 10.

Es el programa más importante. Sin él el ordenador no se pondría en marcha y no lo podríamos usar.

Un equipo que dispone de sistema operativo se pone en marcha al encender el aparato y permite al usuario realizar las tareas básicas.

Además cuando utilizamos otros programas, el que sirve para hacer la declaración de la renta, procesadores de texto, juegos, etc,... el sistema operativo sigue trabajando, haciendo de intermediario entre esos programas y el ordenador.

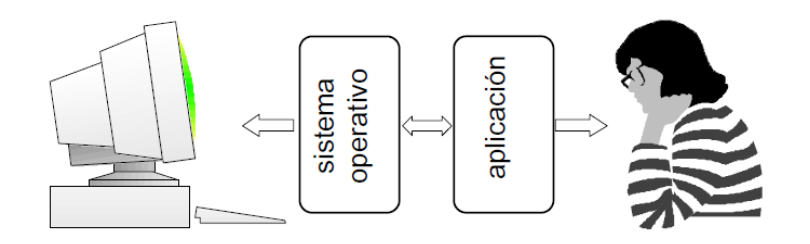

A estos programas que sirven para realizar una tarea específica se les denomina SOFTWARE o aplicaciones.

En el proceso de encendido podremos pasar por las siguientes pantallas:

• Pantalla bloqueo - Pantalla Usuario – Escritorio.

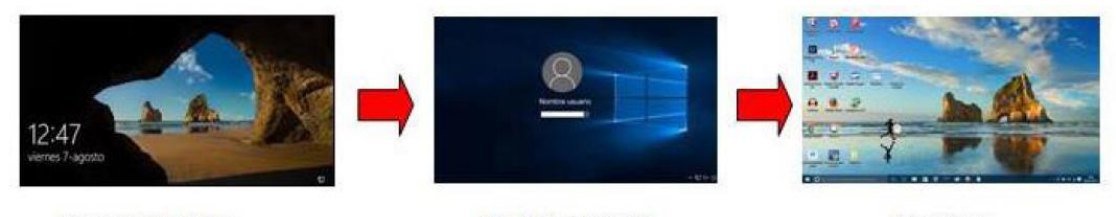

Pantalla bloqueo

Pantalla Usuario

Escritorio

Windows 10 Incorpora en un sistema operativo las dos posibilidades presentando un Escritorio tradicional de los anteriores sistemas operativos y una pantalla Modo tableta desde la que manejar las entradas más usuales de forma táctil o con ratón.

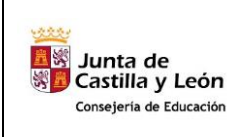

**COMPETENCIA DIGITAL Y TRATAMIENTO DE LA INFORMACIÓN – Nivel 1**

**Tema 03: Abrir programas. Trabajar con ventanas**

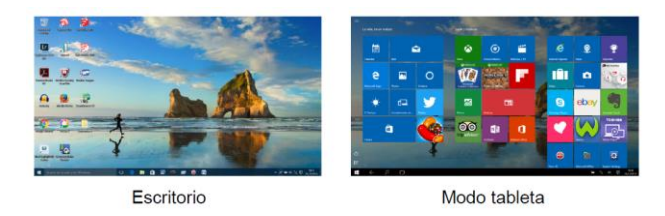

# **2.- Modo Escritorio y Modo Tableta.**

- a. Pasar del Escritorio a Modo de tableta
- 1. Pulsar el icono Notificaciones nuevas que hay en la parte inferior derecha en la barra de tareas.

2. Pulsar el icono Notificaciones nuevas que hay en la parte inferior derecha en la barra de tareas "Modo tableta"

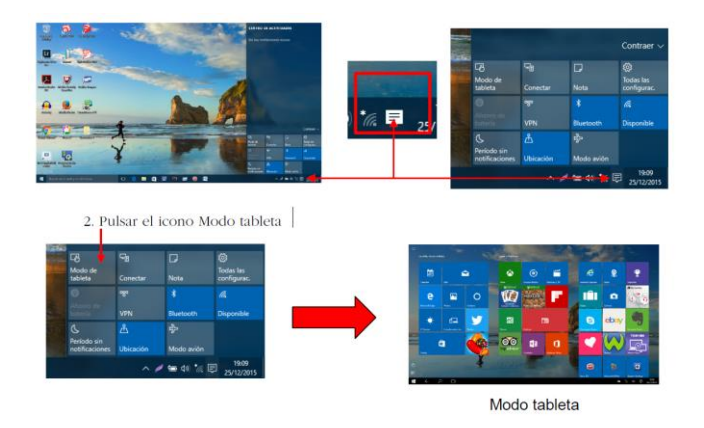

b.- Pasar del Modo Tableta a Escritorio: Repetir los pasos anteriores.

## **3.- Partes del Escritorio.**

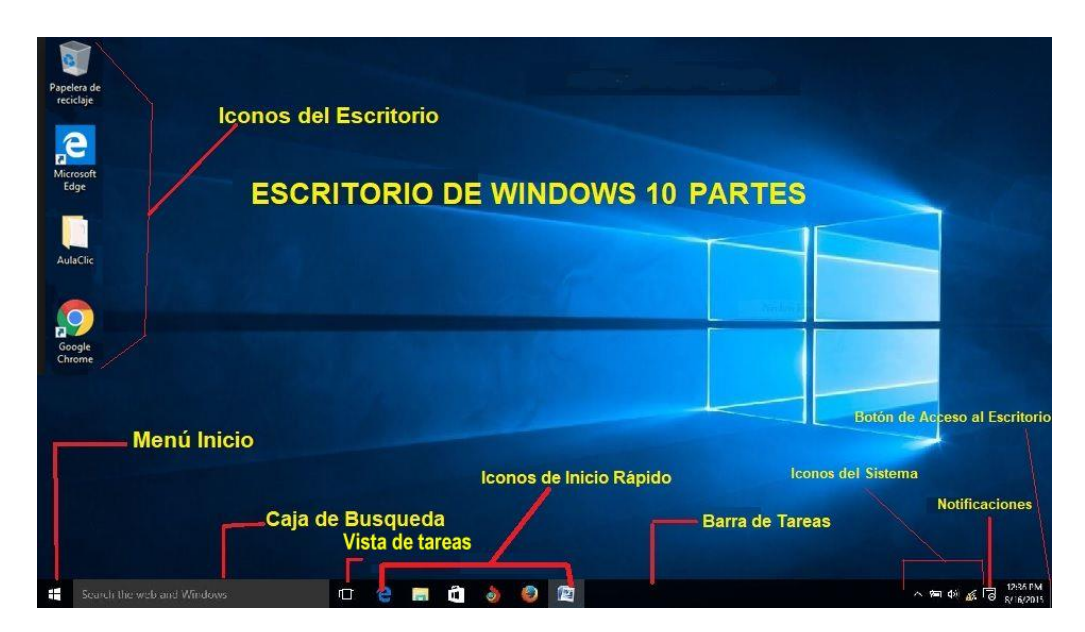

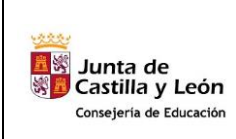

**COMPETENCIA DIGITAL Y TRATAMIENTO DE LA INFORMACIÓN – Nivel 1**

**Tema 03: Abrir programas. Trabajar con ventanas**

## **4.- Ordenar iconos en el escritorio.**

Los iconos del escritorio los podemos organizar *de manera automática*: pulsando el botón derecho del ratón sobre el escritorio, aparecerá un menú secundario que nos dará la opción de organizarlos por:

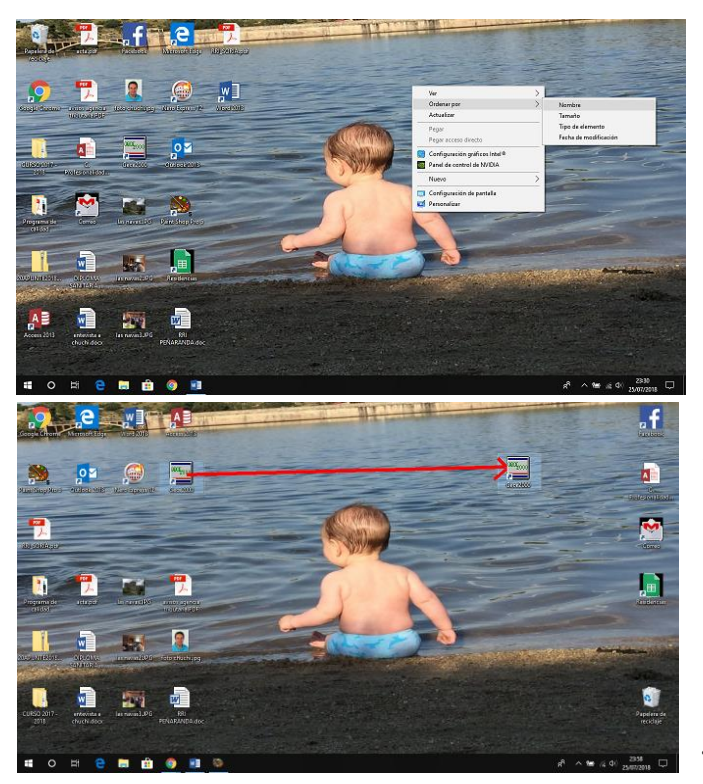

- Nombre.
- Tamaño.
- Tipo de elemento.
- Fecha de modificación

Así mismo se pueden organizar *de manera manual,* pinchando el icono con el botón izquierdo del ratón y sin soltar el botón arrastrar el icono hasta el lugar del escritorio que deseemos, donde soltaremos el botón.

Así mismo podemos *desplazar un grupo de iconos a la vez*, para ello pulsaremos con el botón izquierdo del

ratón en el vértice de un rectángulo dibujaremos desplazándonos sin soltar el botón hasta que cojamos dentro los iconos deseados, una vez marcado soltamos el botón izquierdo, Ahora procederemos a pinchar con el botón izquierdo en uno de los iconos marcado, y sin soltar arrastraremos todos los iconos seleccionados a la vez.

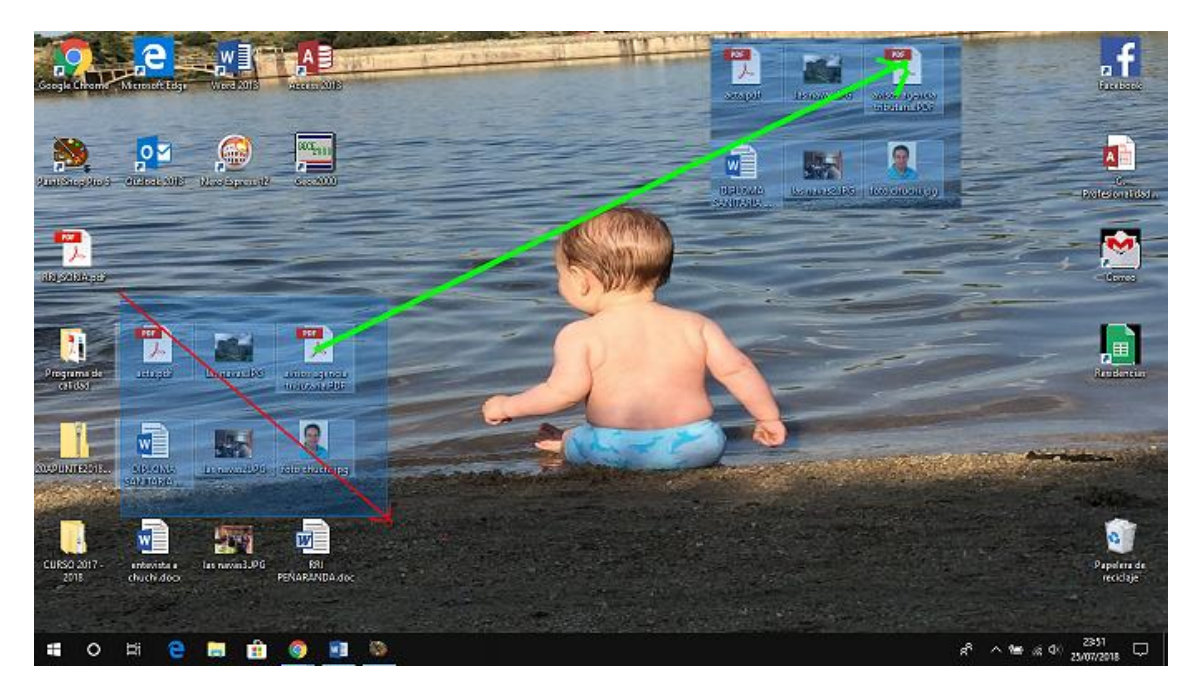

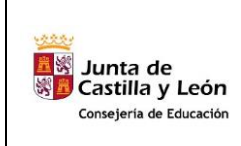

**COMPETENCIA DIGITAL Y TRATAMIENTO DE LA INFORMACIÓN – Nivel 1**

**Tema 03: Abrir programas. Trabajar con ventanas**

# **5.- Como abrir un programa.**

Vamos a poner en marcha un programa desde el escritorio, por ejemplo el Programa WordPrad es un Procesador de texto que nos proporciona Windows de forma gratuita con nuestro Sistema

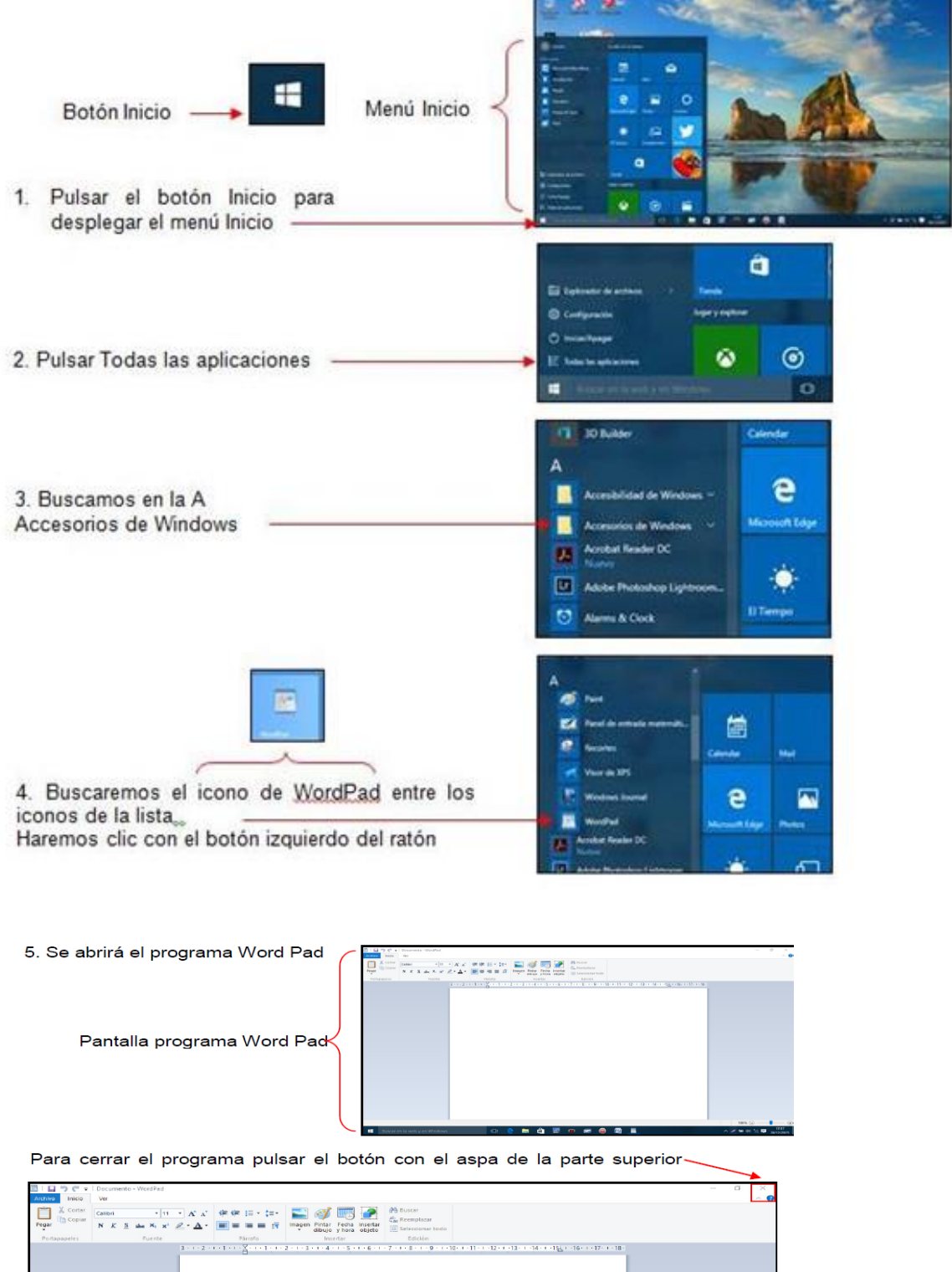

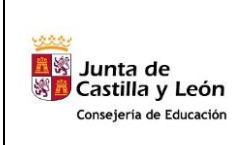

**COMPETENCIA DIGITAL Y TRATAMIENTO DE LA INFORMACIÓN – Nivel 1**

**Tema 03: Abrir programas. Trabajar con ventanas**

Para abrir este mismo programa podemos hacerlo también desde su icono, haciendo sobre el:

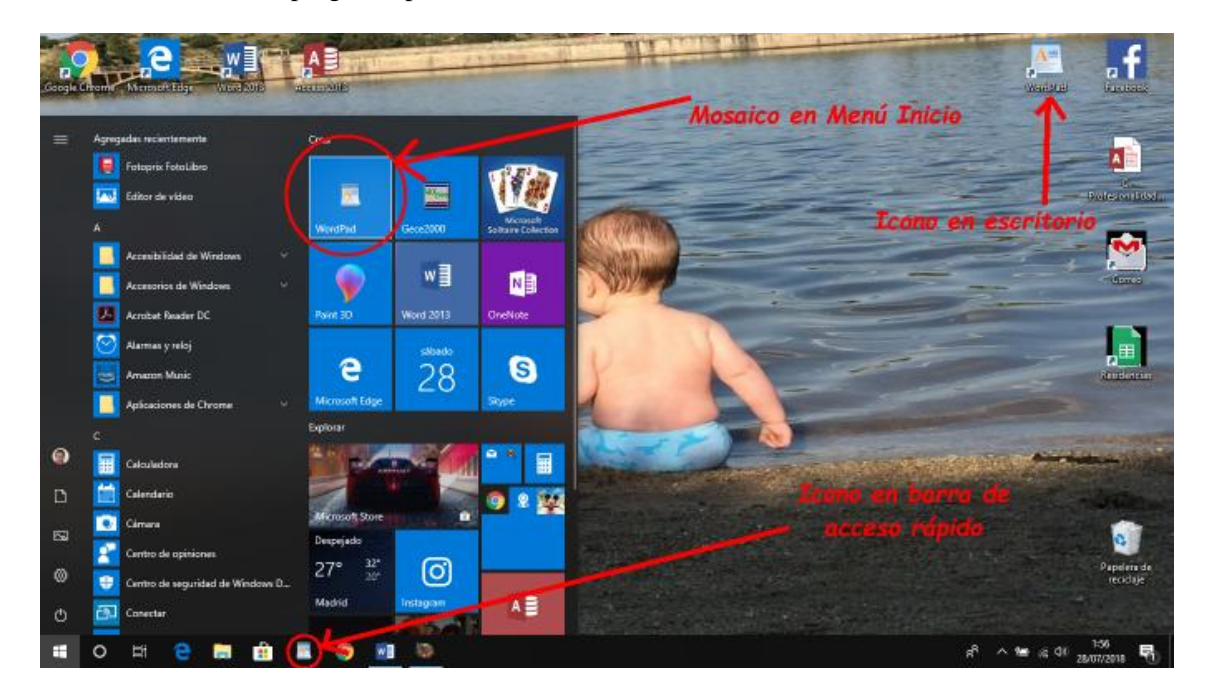

- 1.- Un doble Clic si el icono está en uno de los mosaicos del menú inicio.
- 2.- Un doble Clic si el icono está en el escritorio.
- 3.- Un Clic si está en la barra de acceso rápido.

## **6.- Trabajar con ventanas, partes de una ventana.**

El Sistema Operativo Windows se denomina así pues está basado en el trabajo con ventanas, los programas se abren en ventanas, podemos tener abiertas varias ventanas a la vez pero en cada momento solo habrá una operativa que constará de las siguientes partes:

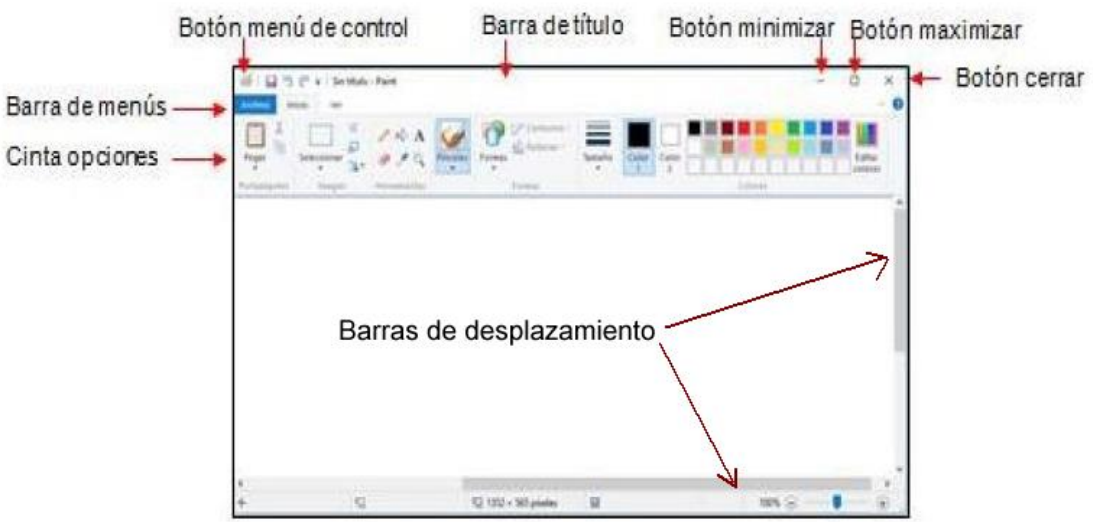

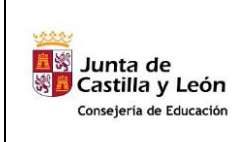

**COMPETENCIA DIGITAL Y TRATAMIENTO DE LA INFORMACIÓN – Nivel 1**

**Tema 03: Abrir programas. Trabajar con ventanas**

La forma del botón "menú de control" es distinta dependiendo del programa al que corresponda la ventana en cuestión.

Cuando la ventana ocupa toda la pantalla, en lugar del "botón maximizar" aparece el "Minimizar

门 tamaño", que tiene este aspecto:

En la barra de menús aparecen los nombres de una serie de menús; al pulsar sobre uno de ellos aparecerán las opciones correspondientes y podremos elegir la que nos interese; para que desaparezcan las opciones bastará con pinchar en otro punto de la ventana.

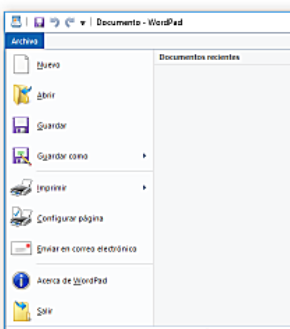

Algunos programas tienen en la parte superior, bajo la barra de menús, una o varias barras con iconos llamadas barras de herramientas:

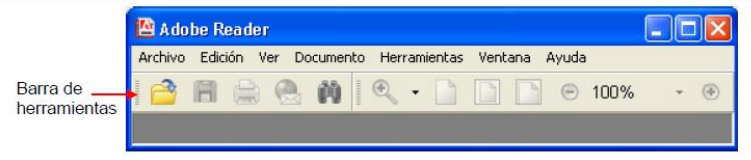

Si situamos el puntero del ratón sobre uno de esos iconos y esperamos unos segundos aparecerá un rótulo con el nombre de la herramienta correspondiente al mismo:

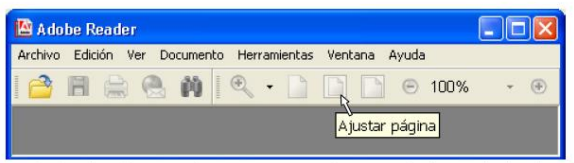

En determinadas situaciones, en la ventana aparecerán una o dos barras de desplazamiento, que nos permiten desplazarnos por la pantalla a ser esta mayor que la zona vista en la pantalla del ordenador.

## **7.- Cerrar una ventana o programa.**

Al cerrar una ventana ésta desaparece de nuestro escritorio y abandonamos el trabajo con el programa o documento correspondiente. Ya hemos visto que se puede cerrar una ventana pinchando en el botón

- Cerrar  $\mathbb{E}$ , pero existen otras formas de hacerlo:
	- Hacer doble clic en el botón Menú de control.
	- En la barra de menús, pinchar en el menú Archivo (que normalmente será el primero por la izquierda) y elegir la opción Salir (que normalmente será la última de la lista).

Al cerrar la ventana abandonamos el trabajo que hayamos efectuado en ella y, si no lo hemos guardado, lo perderemos; el programa advierte este hecho y nos pregunta si deseamos guardar nuestro trabajo:

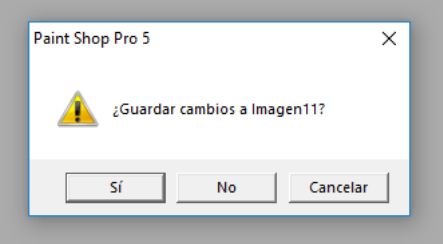

*Si pinchamos en Guardar* tendremos la posibilidad de guardar nuestro trabajo antes de que la ventana se cierre (en otra unidad explicaremos detenidamente cómo almacenar nuestros trabajos)

*Si pinchamos en el No guardar*, la ventana se cerrará y el trabajo se perderá; esta es la opción que usaremos siempre hasta que veamos cómo almacenar los trabajos

*Si pinchamos en Cancelar* anularemos la orden de cerrar la ventana, con lo que ésta continuará abierta. Usaremos esta opción cuando hayamos mandado cerrar la ventana por error.

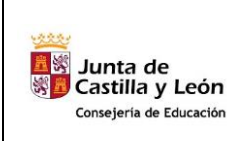

**COMPETENCIA DIGITAL Y TRATAMIENTO DE LA INFORMACIÓN – Nivel 1**

**Tema 03: Abrir programas. Trabajar con ventanas**

**CURSO 2018/19**

# **8.- Videos:**

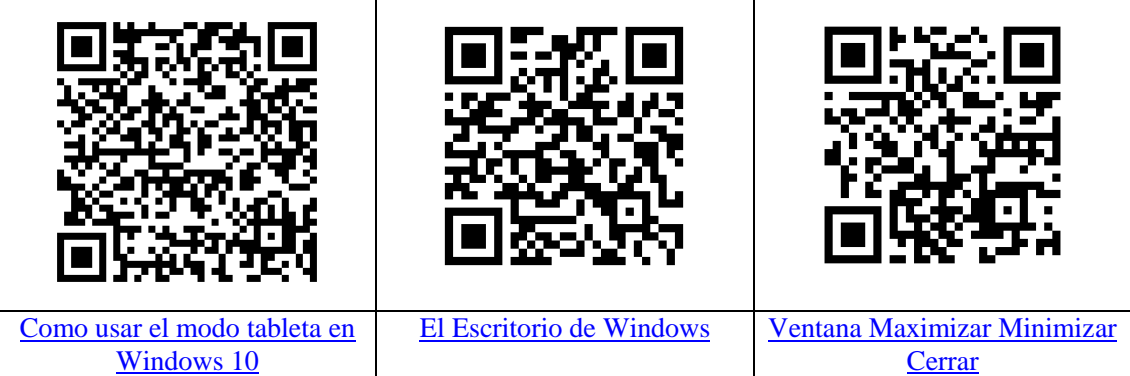

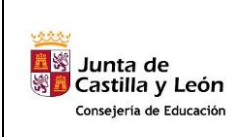

**COMPETENCIA DIGITAL Y TRATAMIENTO DE LA INFORMACIÓN – Nivel 1**

# **9.- Actividades.**

A) Indica cuál es el nombre de cada uno de los componentes del equipo:

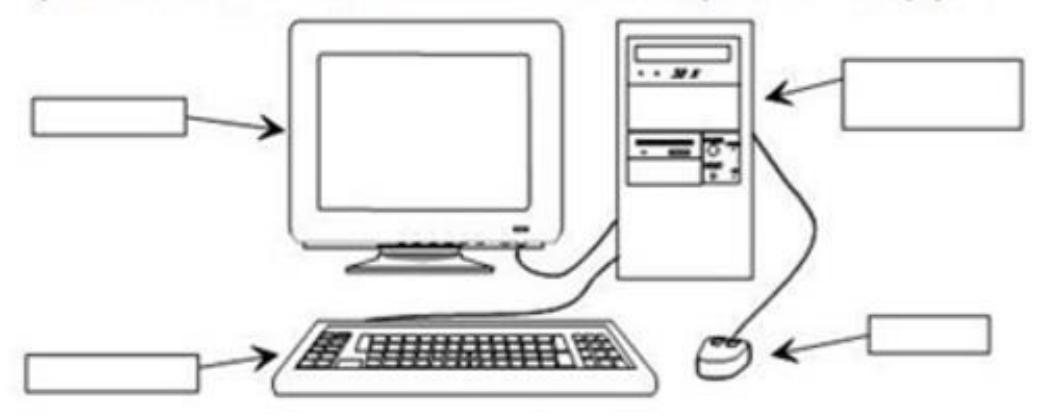

B) Indica qué sucede al apretar cada uno de los botones de la unidad central en las circunstancias que se indican:

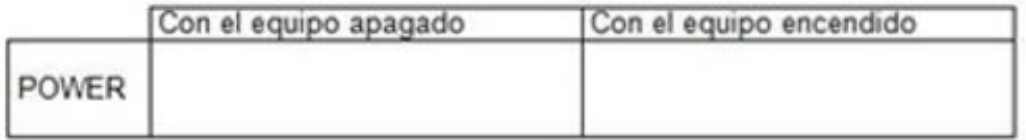

C) Indica cómo se llaman cada uno de los elementos señalados en el Escritorio de la figura:

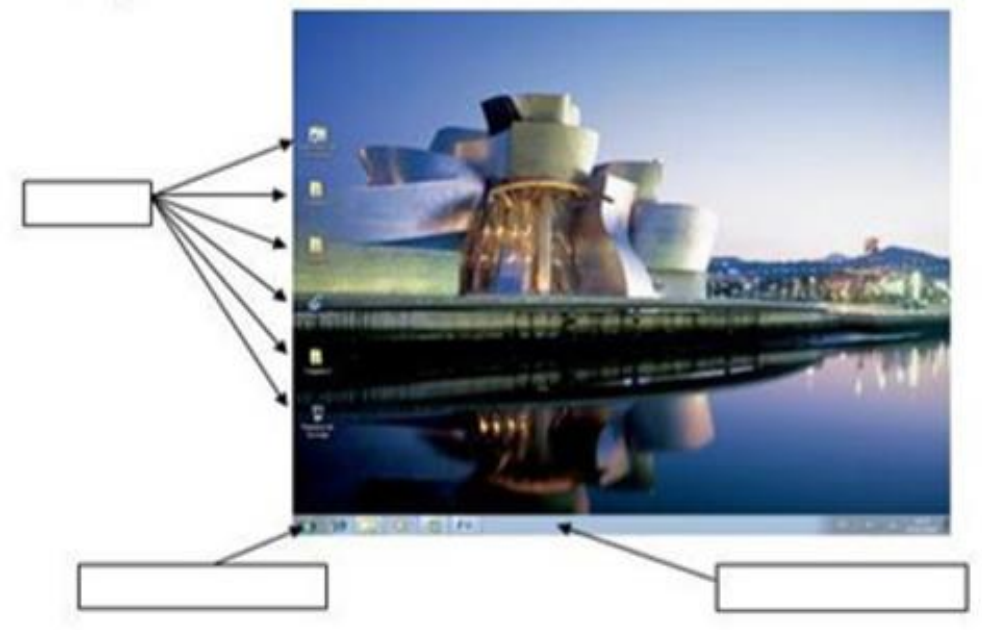

**COMPETENCIA DIGITAL Y TRATAMIENTO DE LA INFORMACIÓN – Nivel 1**

D) Empareja adecuadamente los elementos de ambas columnas:

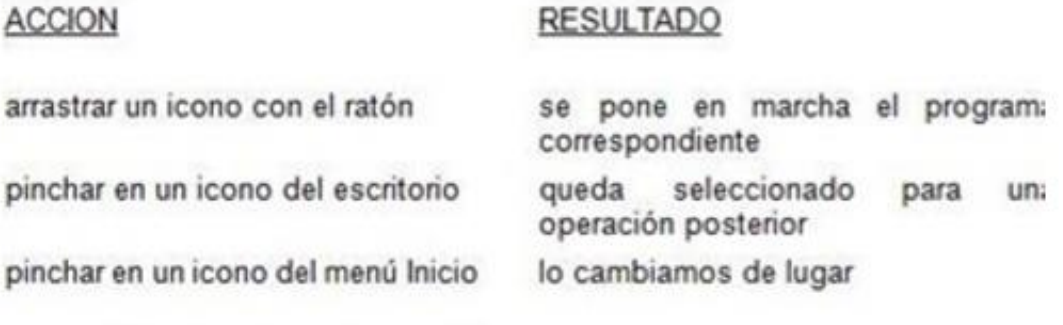

hacer doble clic sobre un icono del escritorio

E) Haz uso del botón Inicio para poner en marcha el programa Paint; una ve: que se haya abierto su ventana ciérralo de nuevo.

F) Cambia de lugar el icono de Papelera de reciclaje

G) Selecciona un grupo de iconos y cámbialos de lugar a todo: simultáneamente

H) Haz uso del botón Inicio para poner en marcha el programa Wordpad; un: vez que se haya abierto su ventana ciérralo de nuevo.

I) Indica los pasos que debemos dar para apagar el equipo.

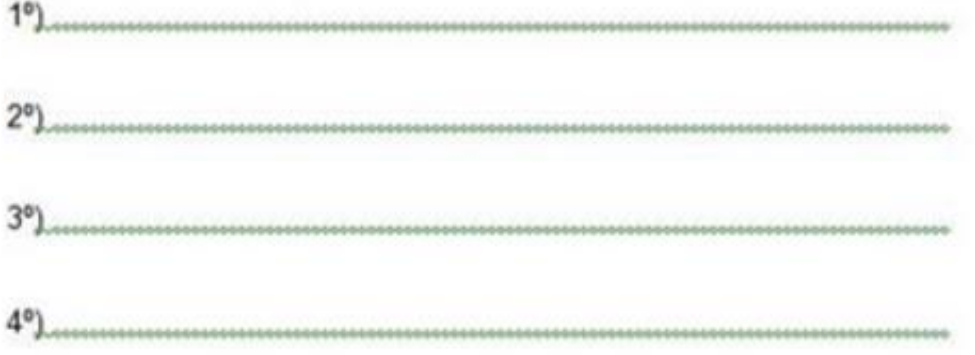

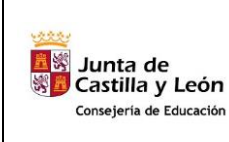

**COMPETENCIA DIGITAL Y TRATAMIENTO DE LA INFORMACIÓN – Nivel 1**

**2018/19**

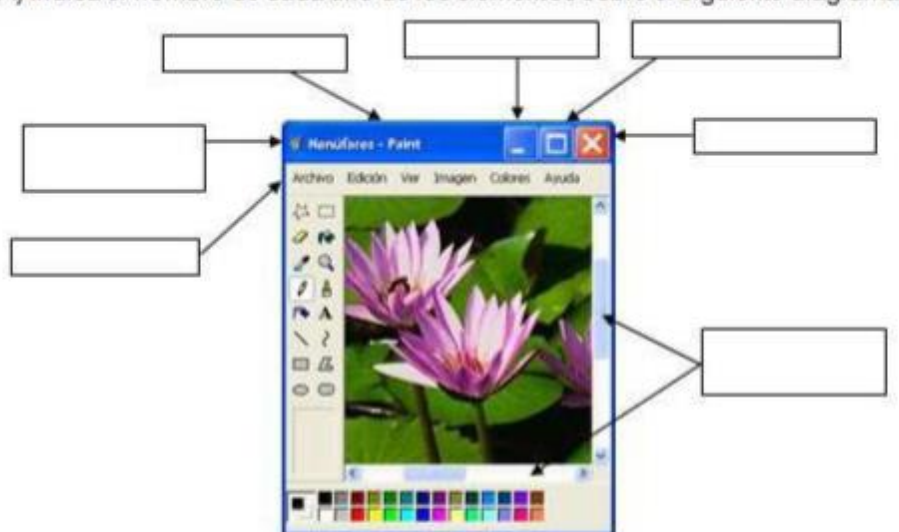

A) Indica el nombre de cada uno de los elementos sobre el siguiente diagrama:

B) Completa el siguiente esquema indicando qué tareas se pueden llevar a cabo con cada uno de los elementos de una ventana y cómo efectuarlas.

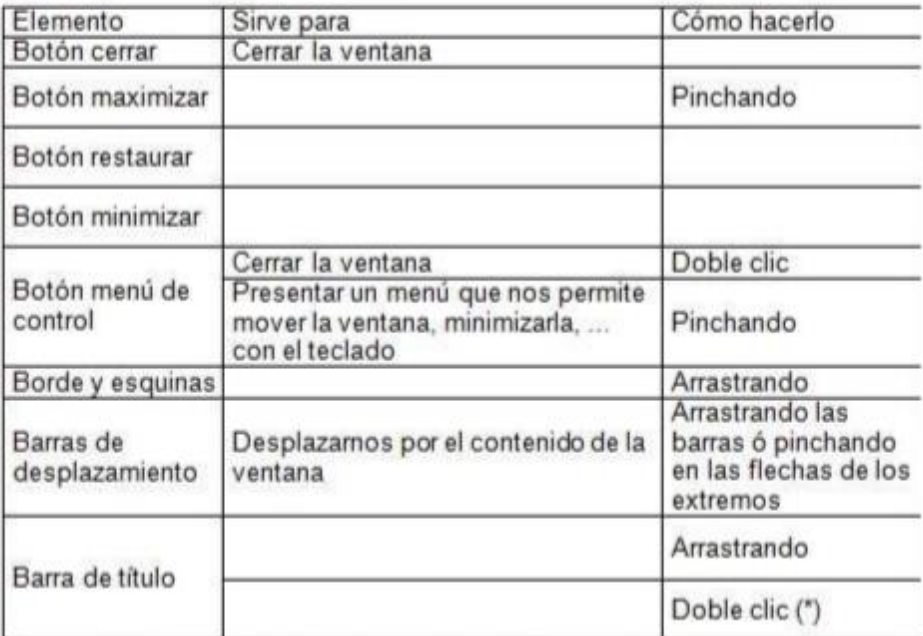

(\*) ésto no se ha explicado en la unidad ... ¡¡ investígalo !!

C) Pon en marcha el programa Calculadora y sitúa su ventana en la esquina superior derecha del escritorio.

D) Pon en marcha el programa Bloc de notas y haz que su ventana ocupe la mitad izquierda de la pantalla

E) Pon en marcha el programa Paint, maximiza su ventana y dibuja un garabato de tamaño grande.

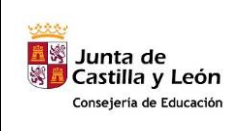

**COMPETENCIA DIGITAL Y TRATAMIENTO DE LA INFORMACIÓN – Nivel 1**

**Tema 03: Abrir programas. Trabajar con ventanas**

Reduce el tamaño de la ventana de Paint aproximadamente a un cuarto del tamaño de la pantalla y prueba el funcionamiento de las barras de desplazamiento.

Coloca la ventana de Paint en la parte inferior derecha del escritorio.

F) Minimiza todas las ventanas que tienes abiertas

G) Restaura todas las ventanas al tamaño que tenían anteriormente

H) En la ventana del Bloc de notas escribe la siguiente frase:

es un ejercicio

D Maximiza la ventana del Bloc de notas

J) Haz que la Calculadora aparezca sobre la ventana del Bloc de notas

K) Cierra una a una todas las ventanas (sin almacenar el contenido de ninguna de ellas)